Tipps & Tricks für das Marketing Ihres Herzensprojektes.

# Herzensprojekte vermarkten.

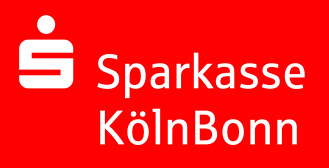

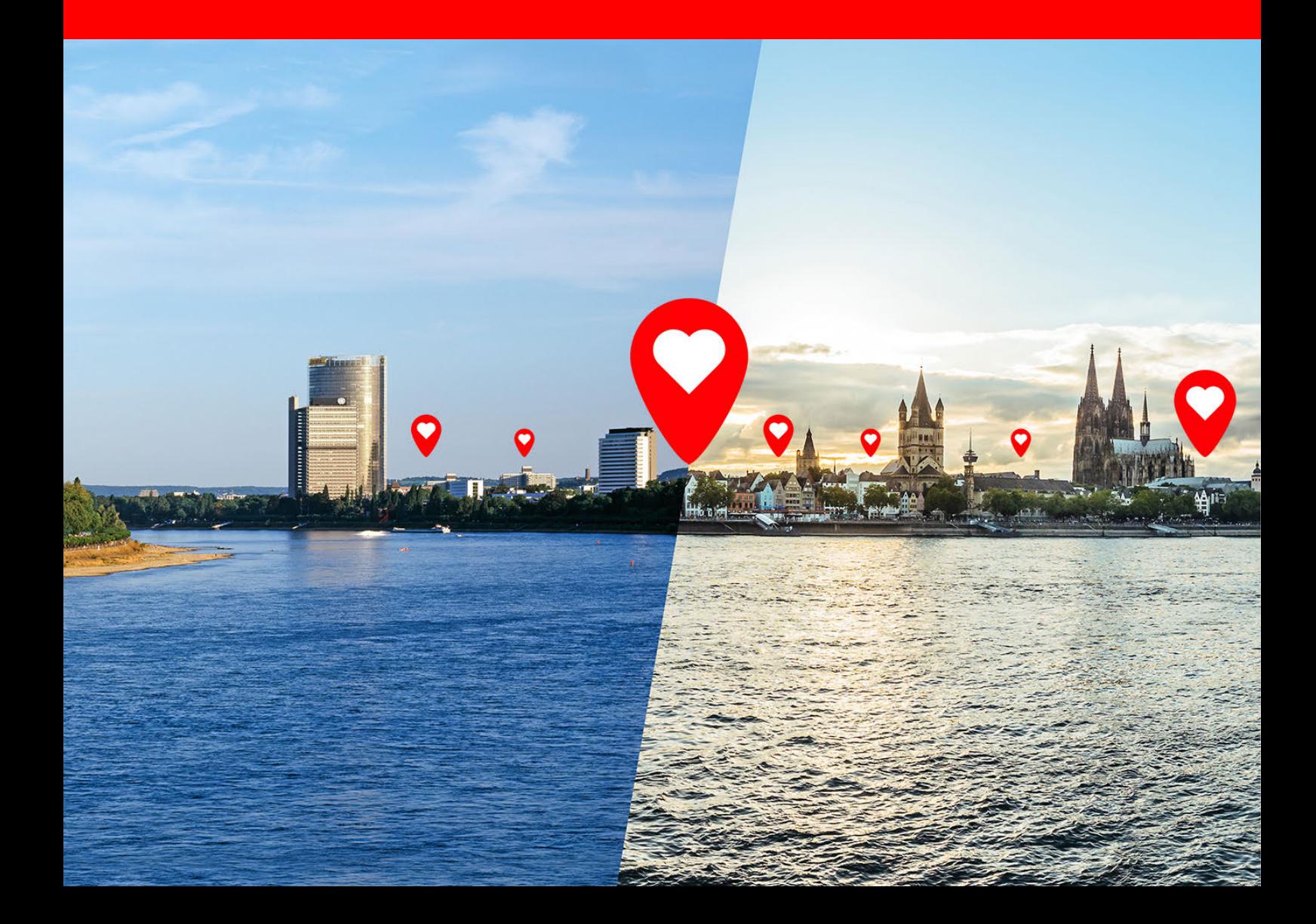

# Checkliste für Ihren Marketing-Mix

In dieser Checkliste finden Sie Tipps und Tricks, um Ihr Herzensprojekt zu bewerben.

## Digitale Kommunikation

Integrieren Sie den Spenden-Button auf Ihrer Website und weisen Sie auf die vier kostenlosen Bezahlwege hin.  $\rightarrow$  [Anleitung hier im PDF](#page-5-0)

Entwickeln Sie Bilder oder Videos für Posts und Stories für Ihre sozialen Kanäle, wie Instagram, Facebook, Twitter, TikTok oder Snapchat.

Motivieren Sie andere Blogger\*innen einen Beitrag zu schreiben.

Senden Sie Mails an relevante Kontakte in Ihrem Netzwerk oder an Ihre Mitglieder.

Werden Sie in einer (Facebook-)Gruppe aktiv und kommen Sie mit Menschen ins Gespräch.

Gründen Sie Ihre eine Facebook-Gruppe zu ihrem Projekt.

Halten Sie Ihre Menschen durch kontinuierliche Posts und Neuigkeiten auf dem Laufenden.

Nutzen Sie Nachrichtendienste, wie WhatsApp, Telegram, Threema, Signal und Co für Ihre 1:1 Kommunikation. Bspw. mit Broadcasts (WhatsApp)  $\rightarrow$  [Anleitung hier im PDF](#page-6-0)

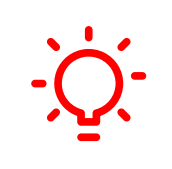

#### TIPP

Beachten Sie, dass Spendende lediglich in einer kurzen Zeitspanne aktiv sind und handeln. Die Kunst besteht darin, Menschen regelmäßig zu erreichen, auf Ihre Aktion aufmerksam zu machen, ohne dabei die Kommunikation zu übersättigen.

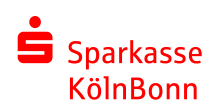

### Presse- und Öffentlichkeitsarbeit

- Erstellen Sie Flyer mit einem QR-Code auf Ihr Herzensprojekt und verteilen Sie diese in der Region.
- Entwickeln Sie Werbematerialien, die bleiben eine lustige Postkarte findet gerne den Weg an den Kühlschrank.
- Werben Sie für Ihr Projekt am Schwarzen Brett binden Sie direkt den QR-Code ein, sodass Menschen auf Ihre Projektseite kommen.
- Gehen Sie auf die lokale Presse zu und machen auf Ihr Projekt in der Region aufmerksam.
- Legen Sie bei Veranstaltungen, wie Mitgliederversammlungen Ausdrucke mit QR-Code auf die Stühle.
- Hinterlegen Sie einen aktiven Spendenaufruf mit "Bitte spenden Sie hier" in das digitale Briefpapier oder in Ihre Word-Vorlage.

TIPP Erleichtern Sie Menschen den Weg zu Ihrer Projektidee und generieren Sie einen QR-Code. Wie zeigen wir Ihnen ein paar Seiten weiter. Bitte beachten Sie, dass der QR-Code nur während der Projektlaufzeit gültig ist.  $\rightarrow$  [Anleitung hier im PDF](#page-3-0)

#### Mund zu Mund

Nutzen Sie Veranstaltungen, wie bspw. Stammtisch oder Barcamps, um mit Menschen ins Gespräch zu kommen.

Erzählen Sie anderen von Ihrer Idee und von Ihrem Vorhaben – Gutes zu tun, steckt an.

<span id="page-3-0"></span>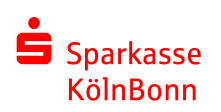

## QR-Code generieren

innerhalb von Google Chrome

#### 1. Projekt aufrufen

Gehen Sie auf www.hiermitherz.de und rufen Ihr Projekt auf. Mit einem Rechtsklick öffnet sich das Kontextmenü. Klicken Sie auf "QR-Code für diese Seite erstellen".

#### 2. QR-Code speichern

Im oberen Bereich erscheint ein weiteres Fenster, welches Ihren QR-Code anzeigt. Mit einem Klick auf "Herunterladen" laden Sie den QR-Code als PNG-Datei auf Ihrer Festplatte herunter.

#### 3. QR-Code verwenden

Die PNG Datei können Sie nun für Ihre Werbung verwenden, bspw. in Ihrer Text- oder Bildverarbeitungssoftware.

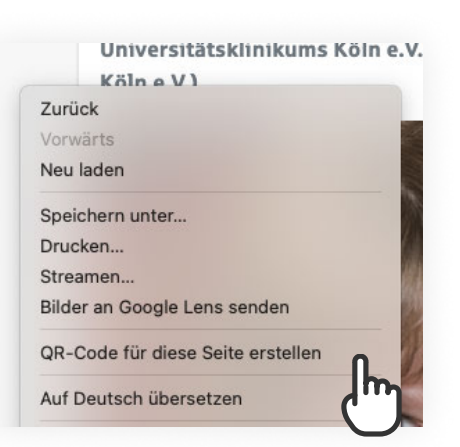

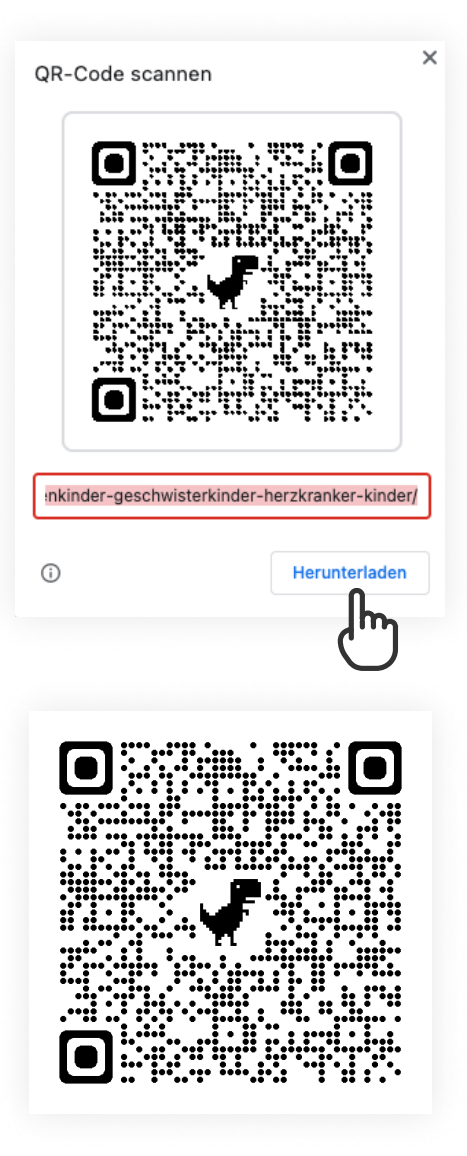

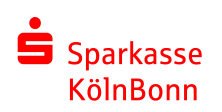

## QR-Code generieren

innerhalb von Microsoft Edge

#### 1. Projekt aufrufen

Gehen Sie auf www.hiermitherz.de und rufen Ihr Projekt auf. Mit einem Rechtsklick öffnet sich das Kontextmenü. Klicken Sie auf "QR-Code für diese Seite generieren".

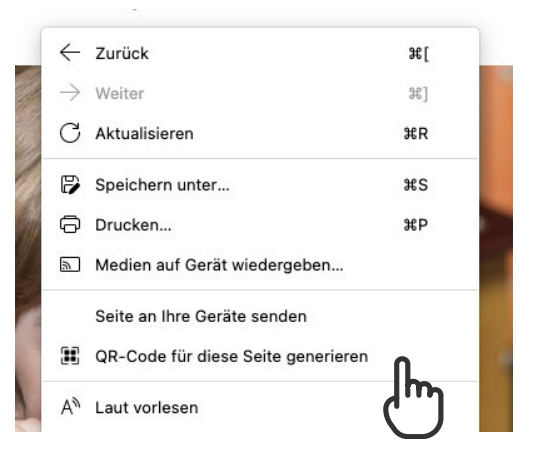

#### **QR-Code scannen**

#### 2. QR-Code speichern

Im oberen Bereich erscheint ein weiteres Fenster, welches Ihren QR-Code anzeigt. Mit einem Klick auf "Herunterladen" laden Sie den QR-Code als PNG-Datei auf Ihrer Festplatte herunter.

#### 3. QR-Code verwenden

Die PNG Datei können Sie nun für Ihre Werbung verwenden, bspw. in Ihrer Text- oder Bildverarbeitungssoftware.

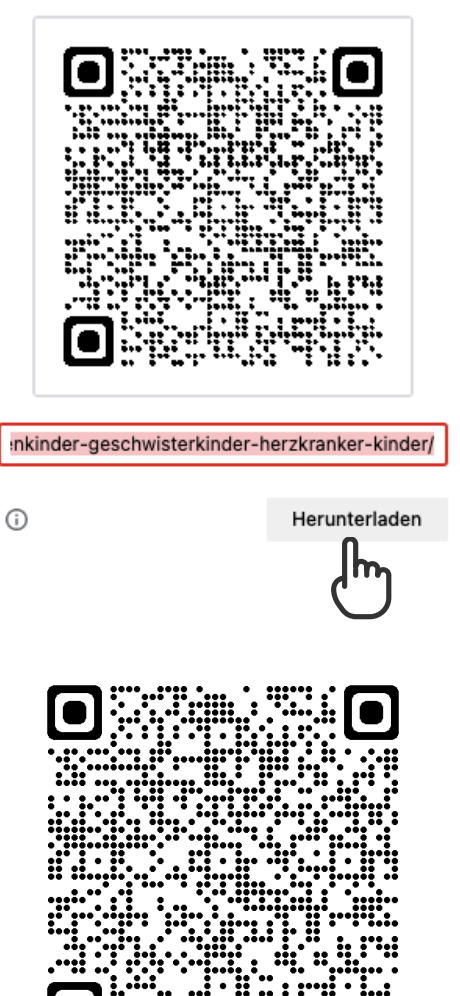

 $\times$ 

<span id="page-5-0"></span>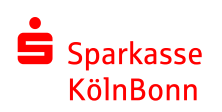

## Spendenbutton einrichten

Akquirieren Sie mehr Spenden auf Ihrer Website

#### 1. Projekt-URL erstellen

Gehen Sie auf www.hiermitherz.de und rufen Ihr Projekt auf. In der Adressleiste Ihres Browsers ergänzen Sie "widget" hinter die angegebene Adresse (ohne Anführungszeichen".

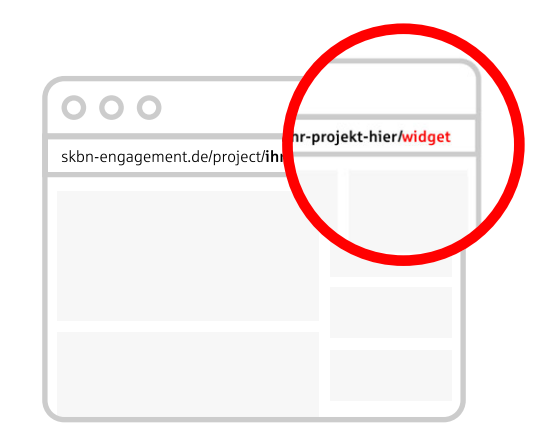

#### 2. iframe integrieren

Die URL aus der Adresszeile kopieren Sie sich in die Zwischenablage und können diese in folgendem Code einfügen. Ersetzen Sie hierbei die rot hinterlegte URL. Bitte achten Sie darauf, dass alle Anführungszeichen die URL umschließen. Die Werte der Attribute "height" und "width" können nach Ihren Wünschen angepasst werden.

<iframe src=" https://www.skbn-engagement.de/ " project/ihr-projekt-hier/widget style="border:0px #ffffff none;" name="hiermitherz" scrolling="no" frameborder="1" marginheight="0px" marginwidth="0px" height="400px" width="600px" allowfullscreen></iframe>

#### 3. Erfolgreich integriert

Bei erfolgreicher Integration wird das Projekt in einer Kurzform auf Ihrer Website dargestellt. Mit dem Klicken auf "Projekt ansehen" gelangen Menschen direkt auf unsere Spendenplattform und können dort Ihr Projekt unterstützen.

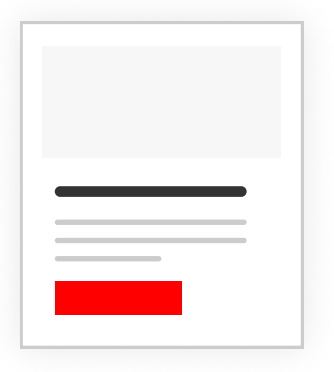

<span id="page-6-0"></span>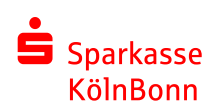

## WhatsApp Broadcasts

#### für Android Betriebssysteme

Mit einer Broadcast Liste können Sie eine Nachricht gleichzeit an mehrere Kontakte aus Ihrem Adressbuch senden.

#### 1. Weitere Optionen aufrufen

Öffnen Sie die "Weiteren Optionen" und tippen Sie auf "Neuer Broadcast". Es erscheint eine neue Ansicht.

#### 2. Kontakte auswählen

Suchen Sie nach Ihren Kontakten, die Sie hinterlegen möchten und wählen diese aus. Tippen Sie auf den grünen Haken, um die Kontakte in der Liste zu hinterlegen.

Sie haben erfolgreich eine Broadcast-Liste erstellt.

#### 3. Nachricht schreiben

Wenn Sie eine Nachricht an eine Broadcast-Liste senden, dann werden ausschließlich Kontakte angeschrieben, welche Ihre Handy-Nr. in ihren Adressbüchern gespeichert haben. Die Empfänger\*innen werden die Nachricht wie eine herkömmliche Nachricht empfangen.

Wenn diese antworten, erhalten Sie eine normale Nachricht als normaler Chat-Verlauf. Ihre Antwort wird nicht an andere Empfänger der Liste gesendet.

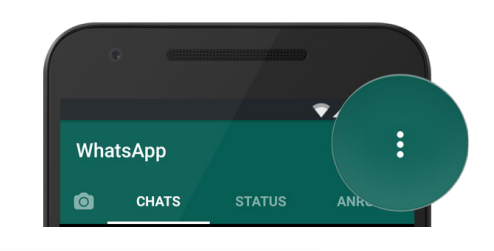

## Neue Gruppe Neuer Broadcast WhatsApp Web Mit Stern markierte Einstellungen

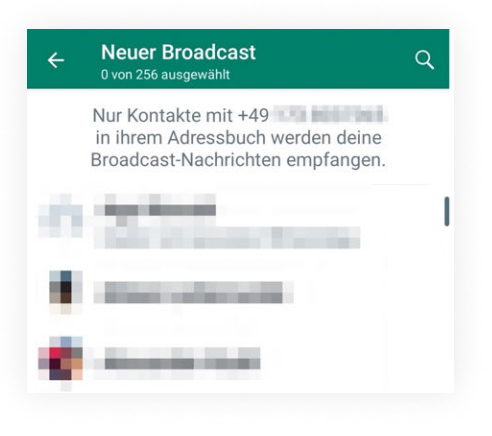

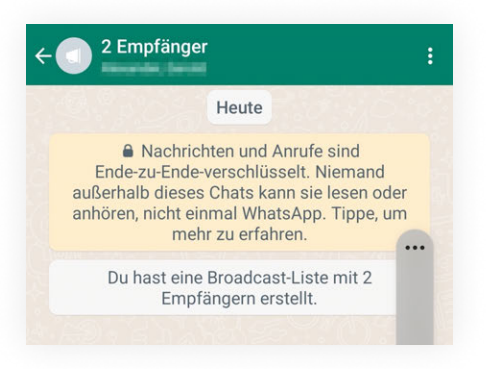

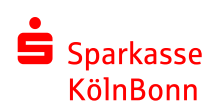

## WhatsApp Broadcasts

#### für iOS Betriebssysteme (iPhone, iPad)

Mit einer Broadcast Liste können Sie eine Nachricht gleichzeit an mehrere Kontakte aus Ihrem Adressbuch senden.

#### 1. Weitere Optionen aufrufen

Öffnen Sie WhatsApp und tippen auf "Broadcasts" unterhalb des Wortes "Chats". Im unteren Bereich tippen Sie bitte auf "Neue Liste".

#### 2. Kontakte auswählen

Suchen Sie nach Ihren Kontakten, die Sie hinterlegen möchten und wählen diese aus. Tippen Sie auf den Kontakt oder den grauen Kreis, um die Kontakte auszuwählen. Sobald Sie mit der Auswahl fertig sind, tippen Sie auf "Erstellen", um die neue Broadcast-Liste anzulegen.

#### 3. Nachricht schreiben

Wenn Sie eine Nachricht an eine Broadcast-Liste senden, dann werden ausschließlich Kontakte angeschrieben, welche Ihre Handy-Nr. in ihren Adressbüchern gespeichert haben. Die Empfänger\*innen werden die Nachricht wie eine herkömmliche Nachricht empfangen.

Wenn diese antworten, erhalten Sie eine normale Nachricht als normaler Chat-Verlauf. Ihre Antwort wird nicht an andere Empfänger der Liste gesendet.

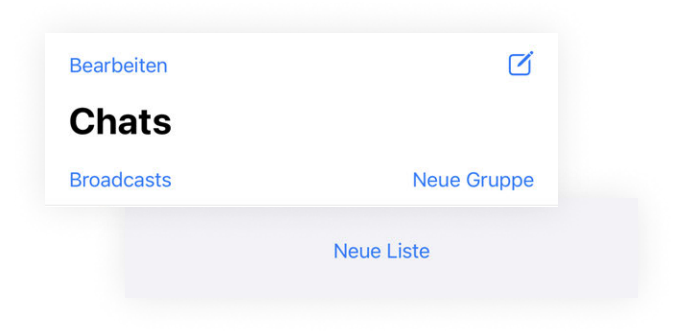

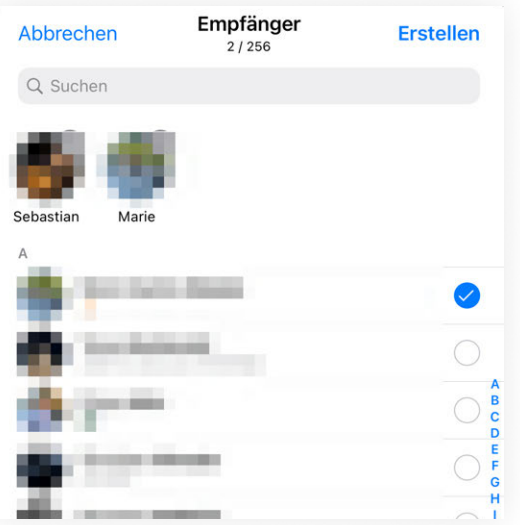

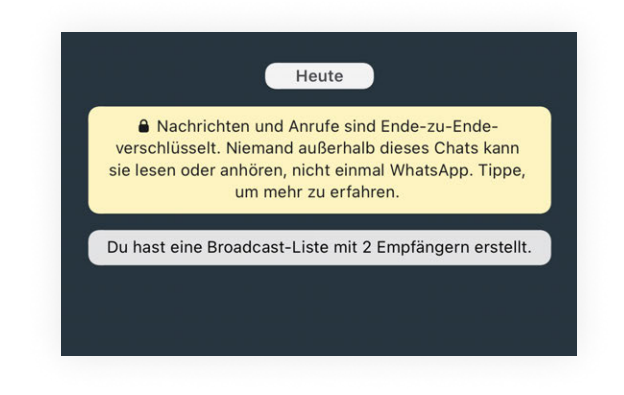